# How to add products to your web site

Login with your admin settings and you will access your admin panel.

Before you can add a product, you must first add a product category

## **Steps t to add a p product ca ategory**

1. Click on Product Categories

**CATEGORIES AND PRODUCTS MANAGEMENT** 

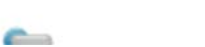

**Product Categories** 

2. You will see the followin ng

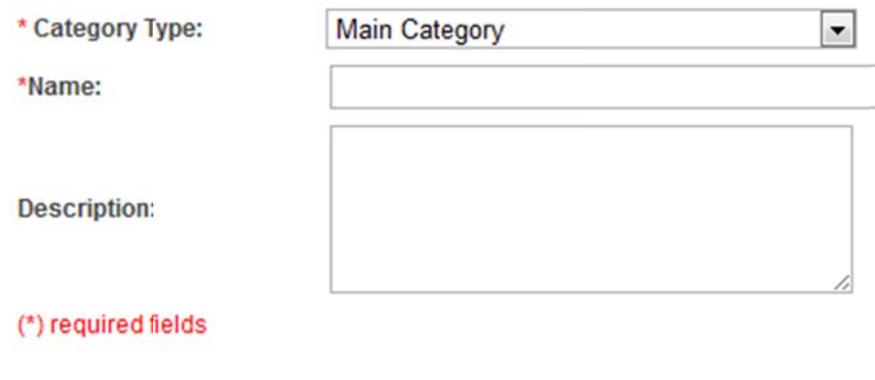

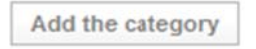

3. The first category should be a main category eg Toys

Type the word toys into the Name field **(keep names short)** Then type a description of the categ gory Then finally click the Add the category button at the bottom

4. You should n now see the following:

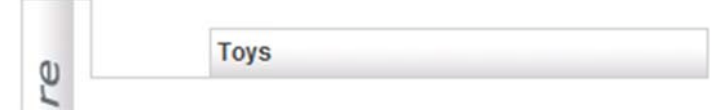

5. At the bottom of the page you can add more categories by clicking the button

Add a new product category

6. If you now click this button you will see

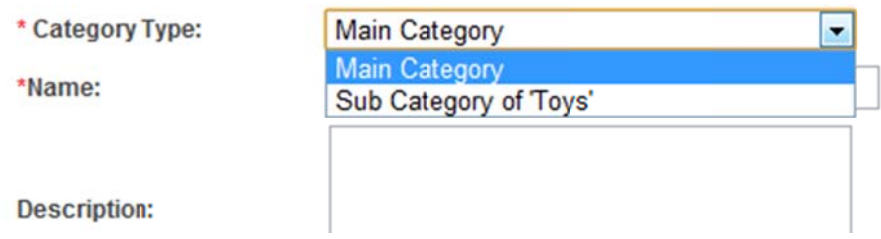

- 7. To add another main category simply choose Main category and type the name and description
- 8. To add a subcategory of Toys eg Electronic Toys, select Sub Category of toys first
- 9. Then type the name and description and press Save and you will see this

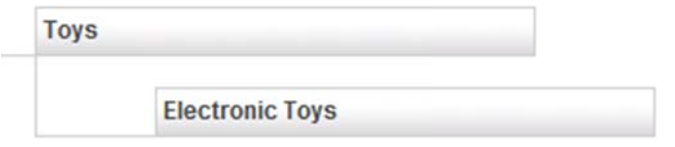

### **How w to add products to your si ite**

- 1. Once you have added a category, then go to the menu and click
- 2. You will now see something like this

### **TOYS**

#### **ELECTRONIC TOYS**

- 2. You will now see something like this<br>
TOYS<br>
(there aren't any products in this category)<br>
ELECTRONIC TOYS<br>
(there aren't any products in this category)<br>
3. To add a product under the main Toys category, click on
- 4. You will then see a box like this

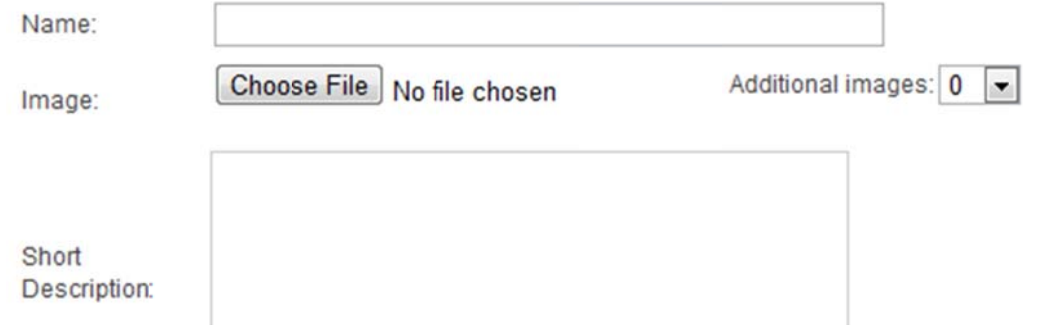

5. Type the product name

Type the description

To add a picture, click the Choose File button and navigate to the pic on your computer and

add it. You can add more than one image per product, by choosing **Additional images** 

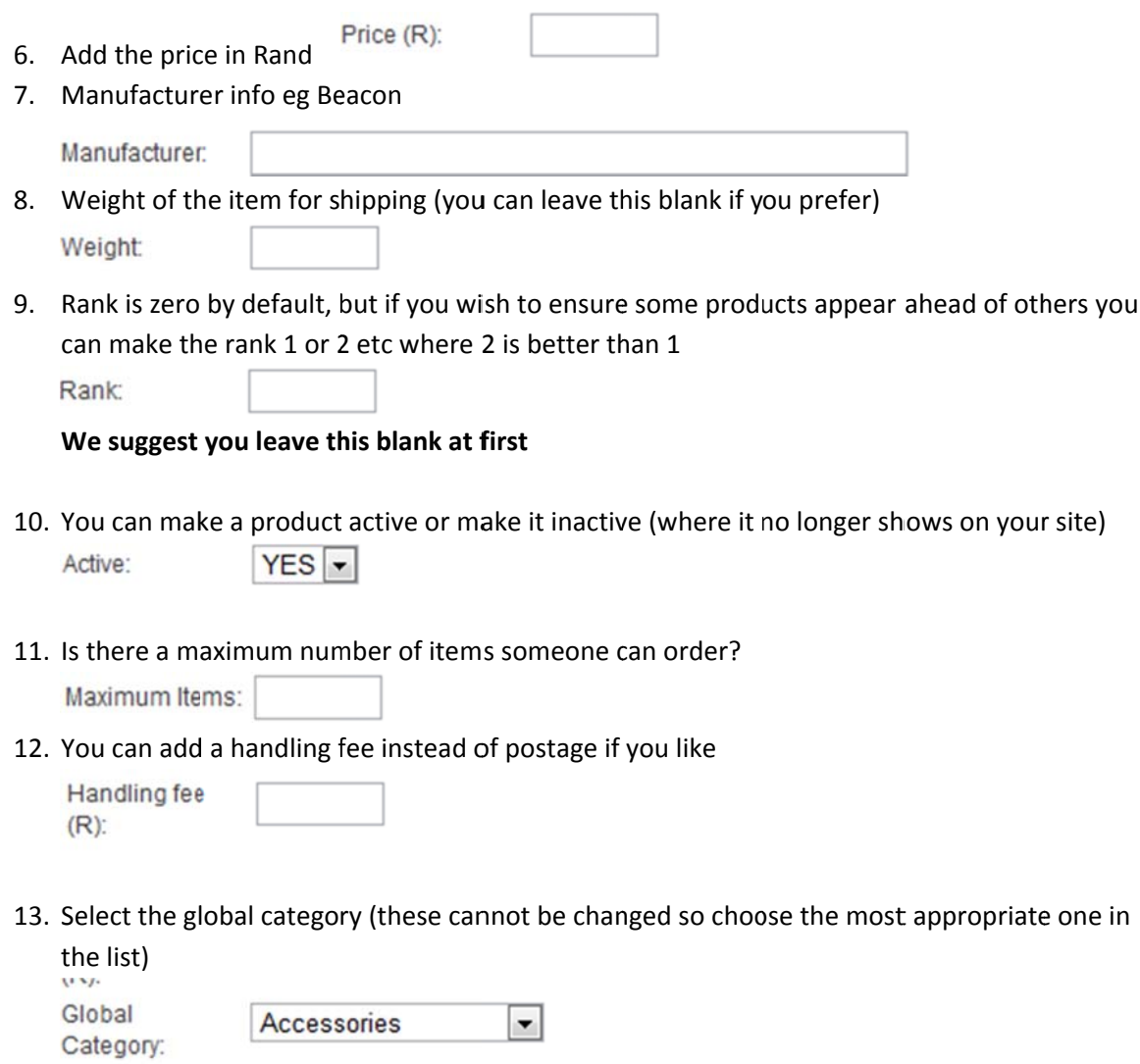

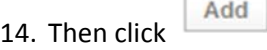

Your product is now added to the site

### **Checki ing your p product on n the site live on th he web**

If you now go to your site on the internet and click the category you have just added a product to, the product will appear.

# **To ma ke a prod duct appea ar on your r web hom me page**

1. Once you are in your admin panel, choose Home and then choose Products Management

You will see this

CATEGORIES → PRODUCTS SETTINGS SEARCH MENU SETTINGS FEATURED PRODUCTS

### **Click on FEATURED PRODUCTS**

2. You will then see a list of products in their categories

The instructions on that page are:

The featured products appear in red. Click on a product name to make it featured.

- 3. To make a product appear on your home page click it and it will turn red. You can choose more than 6 products even if your site displays only 6 by default. The products will then rotate randomly each time the home page is accessed on the web
- 4. To take off a product from the home page, click it again (If it is red it will appear on the home page, and when you click a product name in red, it will change to black meaning it will no longer be e a featured product on y your home p page)

By featuring products you can choose which ones appear at any time on your site home page